# **Finite Element Analysis**

**Using ABAQUS**

EGM 6352 (Spring 2017) Instructor: Nam-Ho Kim (nkim@ufl.edu) Web: http://www.mae.ufl.edu/nkim/egm6352

# **Methods of Analysis in ABAQUS**

- Interactive mode
	- Create analysis model and procedure using GUI
	- Advantage: No need to remember commands
	- Disadvantage: No automatic procedure for changing model or parameters
- Python script
	- All GUI user actions will be saved as Python script
	- Advantage: User can repeat the same command procedure
	- Disadvantage: Need to learn Python language
- Analysis input file
	- At the end, ABAQUS generates analysis input file (text file)
	- ABAQUS solver reads analysis input file
	- It is possible to manually create analysis input file

# **Components in ABAQUS Model**

- Creating nodes and elements (discretized geometry)
- Element section properties (area, moment of inertia, etc)
- Material data (linear/nonlinear, elastic/plastic, isotropic/orthotropic, etc)
- Loads and boundary conditions (nodal force, pressure, gravity, fixed displacement, joint, relation, etc)
- Analysis type (linear/nonlinear, static/dynamic, etc)
- Output requests

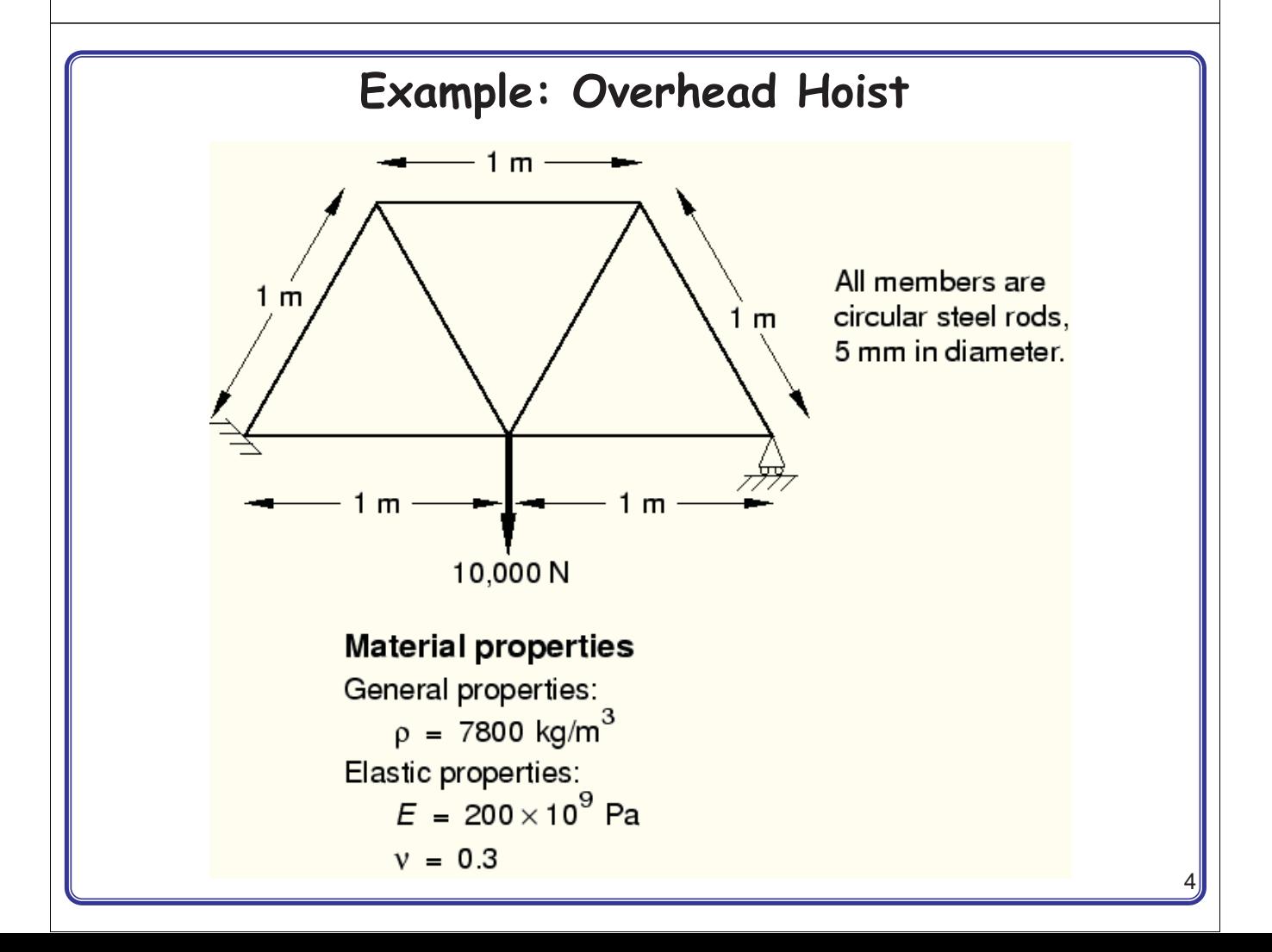

#### **Input File: frame.inp**

```
*HEADING
Two-dimensional overhead hoist frame
SI units (kg, m, s, N)
1-axis horizontal, 2-axis vertical
*PREPRINT, ECHO=YES, MODEL=YES, HISTORY=YES
**
** Model definition
**
*NODE, NSET=NALL
101, 0., 0., 0.
102, 1., 0., 0.
103, 2., 0., 0.104, 0.5, 0.866, 0.
105, 1.5, 0.866, 0.
*ELEMENT, TYPE=T2D2, ELSET=FRAME
11, 101, 102
12, 102, 103
13, 101, 104
14, 102, 104
15, 102, 105
16, 103, 105
17, 104, 105
*SOLID SECTION, ELSET=FRAME, MATERIAL=STEEL
** diameter = 5mm \rightarrow area = 1.963E-5 m^2
1.963E-5,
*MATERIAL, NAME=STEEL
*ELASTIC
200.E9, 0.3
                                                  **
                                                  ** History data
                                                 **
                                                 *STEP, PERTURBATION
                                                 10kN central load
                                                 *STATIC
                                                 *BOUNDARY
                                                 101, ENCASTRE
                                                 103, 2
                                                 *CLOAD
                                                 102, 2, -10.E3
                                                 *NODE PRINT
                                                 U,
                                                 RF,
                                                 *EL PRINT
                                                 S,
                                                 **********************************
                                                 ** OUTPUT FOR ABAQUS QA PURPOSES
                                                  **********************************
                                                 *EL FILE
                                                 S_{\ell}*NODE FILE
                                                 U, RF
                                                 *END STEP
```
# **Format of Input File**

- Model data section
	- Information required to define the structure being analyzed
- History data section
	- Type of simulation (static, dynamics, etc)
	- The sequence of loading or events for which the response of the structure is required
	- Divided into a sequence of steps
	- Output request
- Input file
	- Composed of a number of option blocks (describing a part of the model)
	- Each option block begins with a keyword line (starting with \*), which is usually followed by one or more data lines.

6

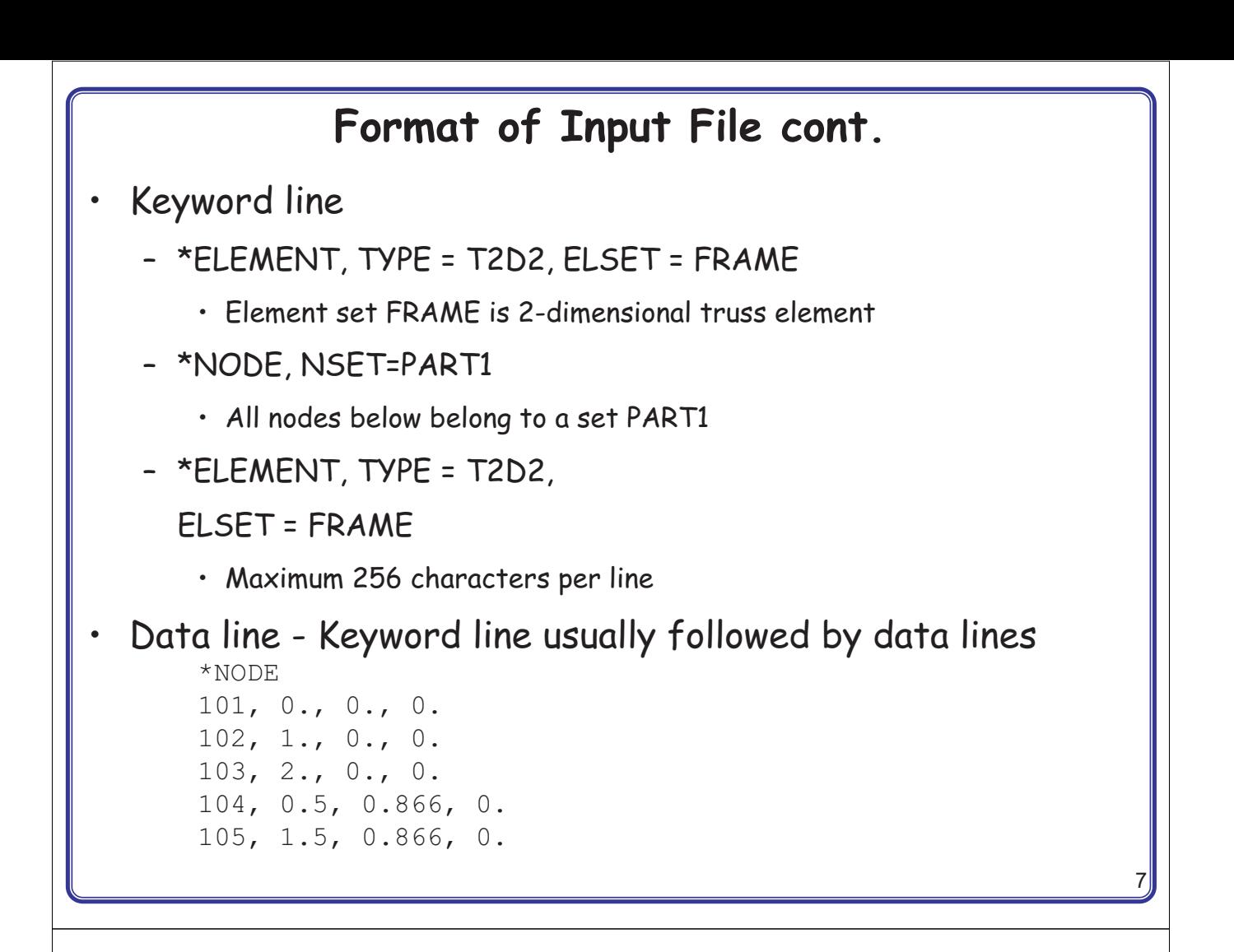

## **Format of Input File cont.**

- Model data
- Heading
	- The first option in any Abaqus input file must be \*HEADING
	- Description of the problem

```
*HEADING
Two-dimensional overhead hoist frame
SI units (kg, m, s, N)
1-axis horizontal, 2-axis vertical
```
- Data file printing options
	- Input file echo

```
*PREPRINT, ECHO=YES, MODEL=YES, HISTORY=YES
```

```
• Comments
```

```
**
** Model definition
**
```
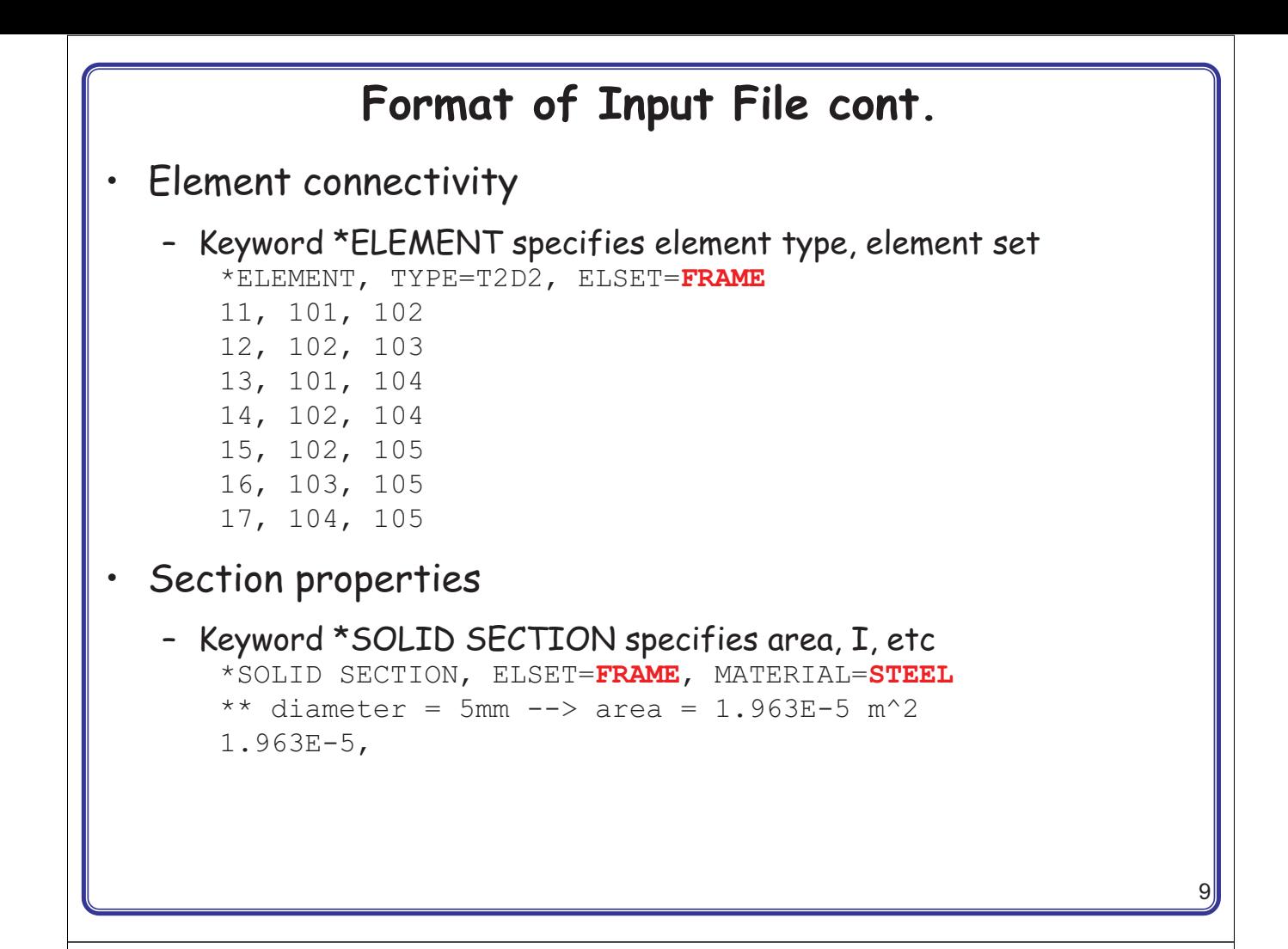

## **Format of Input File cont.**

- Material properties
	- Keyword \*MATERIAL followed by various suboptions \*MATERIAL, NAME=**STEEL** \*ELASTIC 200.E9, 0.3
- History data
	- Starts with keyword \*STEP, followed by the title of the step \*STEP, PERTURBATION 10kN central load
- Analysis procedure
	- Use \*STATIC immediately after \*STEP
- Boundary conditions
	- Keyword \*BOUNDARY
	- (UX, UY, UZ, UR1, UR2, URS) = (1, 2, 3, 4, 5, 6)

#### **Format of Input File cont.** • Boundary conditions cont. – Format: Node number, first dof, last dof, displ value 103, 2,2, 0.0 103, 2,2 103, 2 101, 1 101, 2 – Built in constraints • ENCASTRE: Constraint on all displacements and rotations at a node • PINNED: Constraint on all translational degrees of freedom • XSYMM: Symmetry constraint about a plane of constant • YSYMM: Symmetry constraint about a plane of constant • ZSYMM: Symmetry constraint about a plane of constant • XASYMM: Antisymmetry constraint about a plane of constant • YASYMM: Antisymmetry constraint about a plane of constant • ZASYMM: Antisymmetry constraint about a plane of constant

```
11
```
# **Format of Input File cont.**

```
• Applied loads
```
– concentrated loads, pressure loads, distributed traction loads, distributed edge loads and moment on shells, nonzero boundary conditions, body loads, and temperature

```
*CLOAD
102, 2, -10.E3
```
- Output request
	- neutral binary file (.odb), printed text file (.dat), restart file (.res), binary result file (.fil)

```
*NODE PRINT
U,
RF,
*EL PRINT
S,
```
• End of step

\*END STEP

# 13 **Run ABAQUS** Data check abaqus job=frame datacheck interactive – Show frame.dat file – Check for \*\*ERROR ot \*\*WARNING Solving the problem abaqus job=frame continue interactive Show frame.dat file **Postprocessing**

• Graphical postprocessing

abaqus viewer

- open frame.odb
- Show labels using Options> Common> Labels
- Plot> Deformed shape
- Change deformation scale factor using Options> Common> Basic

# **NONLINEAR ANALYSIS USING ABAQUS**

## **Nonlinear Analysis Using ABAQUS**

• Geometric nonlinear (St. Venant-Kirchhoff material)

```
*STEP, NLGEOM=YES, INC=150
```
– Large deformation on, maximum No. of increments = 150

```
• Time control
   *STATIC
```

```
0.1, 1.0, 0.0001, 1.5
```
– initial time increment, final time, min increment, max increment

# **Tutorial: Bending of Cantilevered Beam**

- Create a part
	- Parts  $\rightarrow$  Name: Beam  $\rightarrow$  2D Planar  $\rightarrow$  Deformable  $\rightarrow$  Shell  $\rightarrow$ Approximate size = 20
	- Create lines: Rectangle  $\rightarrow$  (0,0)  $\rightarrow$  (10, 0.1478)  $\rightarrow$  Done
	- Materials  $\rightarrow$  Name:Material-1  $\rightarrow$  Mechanical  $\rightarrow$  Elasticity  $\rightarrow$  Elastic  $\rightarrow$  Young's modulus = 1E8  $\rightarrow$  Poisson's ratio = 0  $\rightarrow$  OK
	- Sections  $\rightarrow$  Name: Section-1  $\rightarrow$  Solid  $\rightarrow$  Homogeneous  $\rightarrow$  Continue  $\rightarrow$  Material-1  $\rightarrow$  Plane stress/strain thickness = 0.1  $\rightarrow$  OK
	- Parts  $\rightarrow$  Beam  $\rightarrow$  Section Assignments  $\rightarrow$  Select Beam  $\rightarrow$  Done  $\rightarrow$ Section: Section-1  $\rightarrow$  OK

# **Tutorial: Bending of Cantilevered Beam**

- Mesh control (Parts  $\rightarrow$  Beam Mesh (Empty)
	- Menu Mesh  $\rightarrow$  Element Type  $\rightarrow$  Select Beam  $\rightarrow$  Done
	- Family: Plane Strain, Check Incompatible modes  $\rightarrow$  OK
	- Menu Seed  $\rightarrow$  Edge  $\rightarrow$  Select top and bottom lines  $\rightarrow$  Done  $\rightarrow$ Method: By number  $\rightarrow$  Number of elements = 40  $\rightarrow$  OK
	- Menu Mesh  $\rightarrow$  Part  $\rightarrow$  Yes
- Assembly and Steps
	- Assembly  $\rightarrow$  Instance  $\rightarrow$  Beam  $\rightarrow$  OK
	- Steps  $\rightarrow$  Name: Linear  $\rightarrow$  Procedure type: Linear perturbation  $\rightarrow$  $\text{Coritine} \to \text{OK}$
	- Constraints  $\rightarrow$  Cancel  $\rightarrow$  RP  $\rightarrow$  (0, 0.0739)
	- Constraint  $\rightarrow$  Coupling  $\rightarrow$  Continue  $\rightarrow$  Select RP-1  $\rightarrow$  Done  $\rightarrow$ Surface  $\rightarrow$  Select left line of the beam  $\rightarrow$  Done  $\rightarrow$  Coupling type: continuous distributing  $\rightarrow$  OK

# **Tutorial: Bending of Cantilevered Beam**

- Load and BC
	- BCs  $\rightarrow$  Step: Initial  $\rightarrow$  Displacement/Rotation  $\rightarrow$  Select tie right edge of the Beam  $\rightarrow$  Done  $\rightarrow$  Click U1 & U2  $\rightarrow$  OK
	- Loads  $\rightarrow$  Step: Step-1  $\rightarrow$  Moment  $\rightarrow$  Continue  $\rightarrow$  Select RP-1  $\rightarrow$ Done  $\rightarrow$  CM3: -338.478  $\rightarrow$  OK
- Create job and solve the model
	- Jobs  $\rightarrow$  Continue  $\rightarrow$  OK
	- Right click on Job-1  $\rightarrow$  Submit  $\rightarrow$  OK
- **Postprocessing** 
	- Right click on Job-1  $\rightarrow$  Results
	- Common options  $\rightarrow$  Deformation scale factor  $\rightarrow$  Uniform  $\rightarrow$  Value: 1  $\rightarrow$  OK
	- Plot deformed shape

**Tutorial: Bending of Cantilevered Beam**

• Deformed shape from linear perturbation analysis (Scale factor = 1.0)

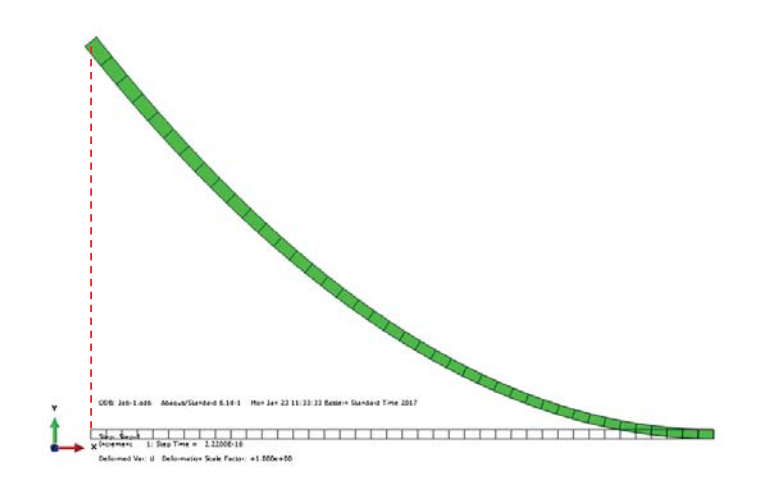

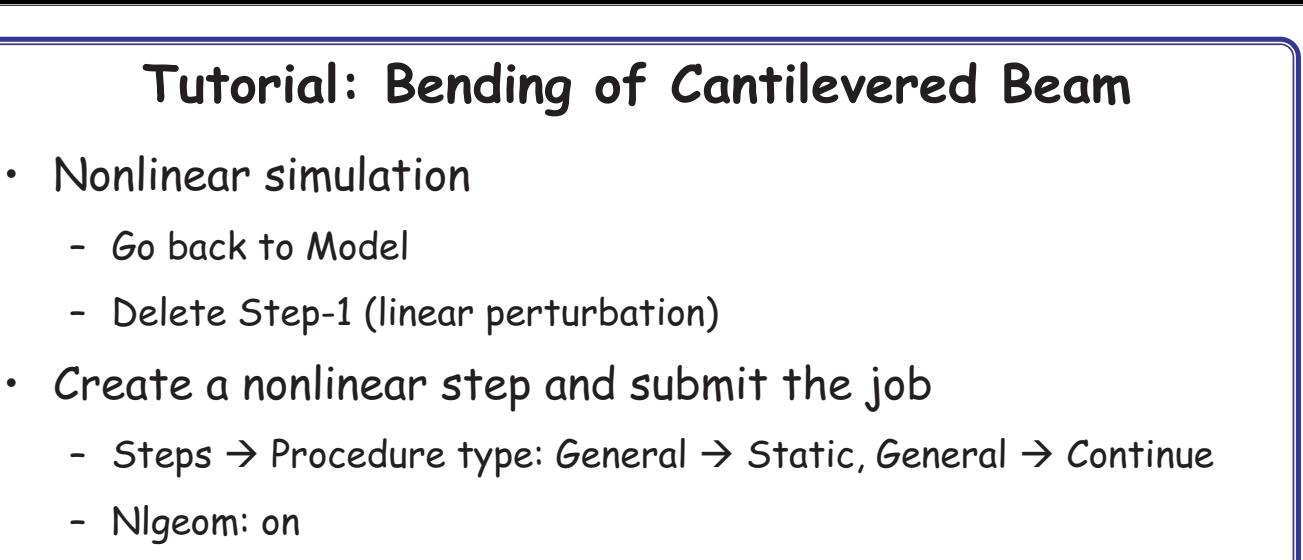

- Incrementation: Max No of increments: 200  $\rightarrow$  Initial: 0.05  $\rightarrow$  $Maximum: 1.0 \rightarrow OK$
- Loads  $\rightarrow$  Step: Step-1  $\rightarrow$  Moment  $\rightarrow$  Continue  $\rightarrow$  Select RP-1  $\rightarrow$ Done  $\rightarrow$  CM3: -338.478  $\rightarrow$  OK
- $-$  Submit job  $\rightarrow$  OK

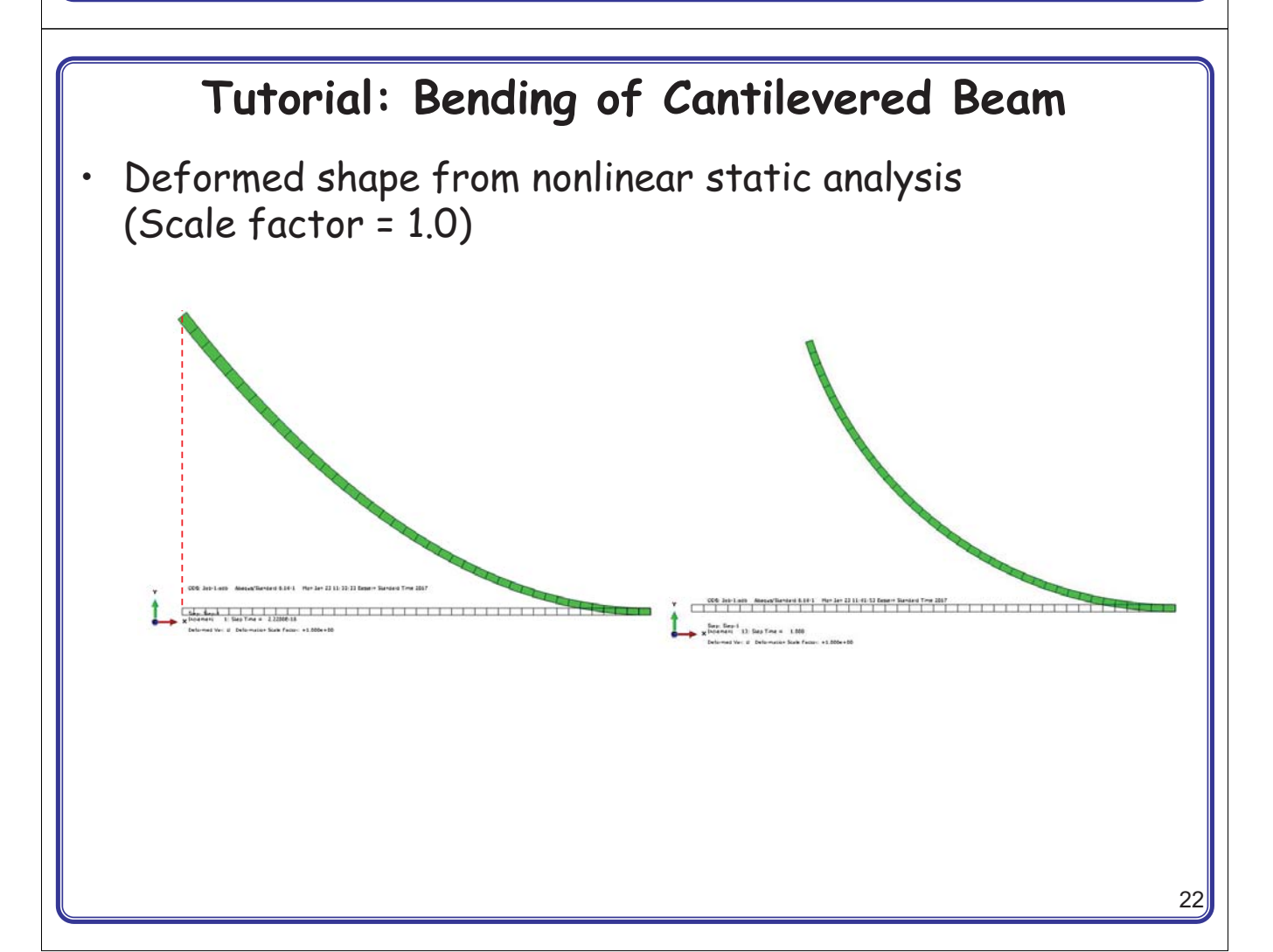